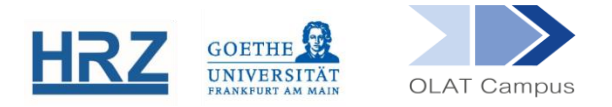

# **OLAT / KURSBAUSTEIN STRUKTUR**

## **1. Übersicht**

Der Kursbaustein Struktur gehört zu den vielseitigsten Bausteinen in einem Kurs. Er strukturiert einen Kurs und steuert die Kursansicht, kann einzelne Bereiche unter einen gesonderten Passwortschutz stellen und Bewertungen unterschiedlicher Tests und Aufgaben zu einer Gesamtbewertung kombinieren. Auch das oberste Element im Menü, das den Titel des Kurses trägt, ist de facto ein Baustein dieses Typs.

## **2. Einrichten des Bausteines**

Der Kursbaustein **Struktur** findet sich in der Editoransicht unter **Kursbausteine einfügen.**

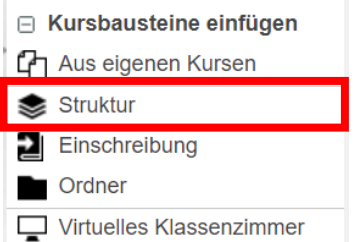

Der Baustein wird, wie jeder andere Baustein auch, im Kursmenü eingehängt.

Geben Sie dem Terminvergabe-Baustein gegebenenfalls einen **Titel** und eventuell eine **Beschreibung**.

#### **3. Menü-Strukturierung**

Kursbausteine vom Typ Struktur fungieren wie Zwischenüberschriften. Sie unterteilen den Kurs in Bereiche und können auch den Zugriff auf diese Bereiche gesondert steuern.

Wird ein Kurs auf der Basis einer der Kursvorlagen erstellt, enthält er ein Menüelement vom Typ Struktur mit dem Titel *Kursinhalt* und diesem untergeordnet als weiteres Element einen Ordner mit dem Titel *Kursmaterial*.

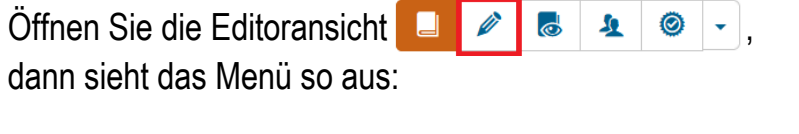

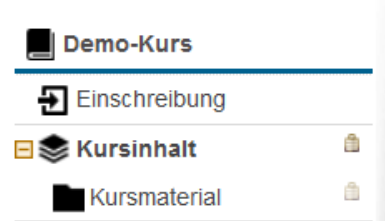

Das Element *Kursinhalt* muss erst aufgeklappt werden, bevor im Menü der Ordner (und weitere künftige hier untergeordnete Menüelemente) erscheinen.

Ein Kursmenü lässt sich mit Hilfe der Bausteine vom Typ **Struktur** noch weiter strukturieren. Auch der Bereich *Kursinhalt* kann noch weitere Unterbereiche enthalten, z.B. jeweils einen für jeden Sitzungstermin oder für jedes behandelte Thema. Auch in diesen Unterbereichen kann dann noch weiter differenziert werden. Solche Bereiche erlauben es zum Beispiel, durch Setzung von Datumsabhängigkeiten in Sichtbarkeit oder Zugang dafür zu sorgen, dass Kursbereiche erst nach und nach mit Fortschreiten der Lehrveranstaltung zugänglich werden.

## **4. Steuerung der Seitenanzeige**

Jeder Baustein vom Typ **Struktur** hat in der Editoransicht einen Reiter **Konfiguration**. Dieser steuert, was in der Kursansicht zu sehen ist, wenn dieser Baustein geöffnet wird. Er gibt diesem Bereich damit sein , Gesicht'.

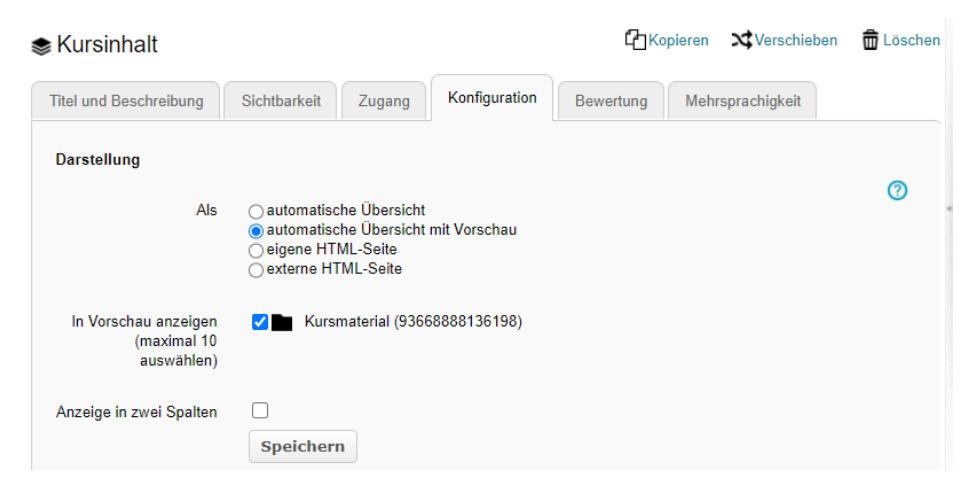

- *automatische Übersicht*: Diese listet im Kursbereich hintereinander die Titel aller Menü-Elemente auf, die diesem Baustein untergeordnet sind.
- *automatische Übersicht mit Vorschau*: Das ist die voreingestellte Option. Hier können Sie unter den Menüelementen wählen, welche im mittleren Bereich angezeigt werden (bis zu 10) und wenn diese Inhalte enthalten wie z.B. Themen in einem Forum, werden diese auch gleich schon in dieser Übersicht angezeigt.
- *eigene HTML-Seite*: Seiten, die in OLAT selbst erstellt werden, sind immer HTML-Seiten. Manchmal möchte man einen Bereich ansprechender oder informativer charakterisieren, als es durch eine schlichte Auflistung der untergeordneten Menüelemente möglich wäre. Man gibt dem Bereich eine Art eigener Startseite.
- *externe HTML-Seite*: Diesen Bereich könnte auch eine externe Webseite charakterisieren, die hier benannt wird. Allerdings wird bei vielen externen Seiten aus Sicherheitsgründen eine Direktanzeige verhindert.

#### **5. Schutz der Kursinhalte**

Angesichts des erforderlichen Schutzes der persönlichen Daten und des Urheberrechts ist es sehr wichtig, die Kursinhalte vor dem Zugriff Unbefugter zu schützen. Der Zugriff auf die Kursinhalte kann über den Reiter **Zugang** gesteuert werden.

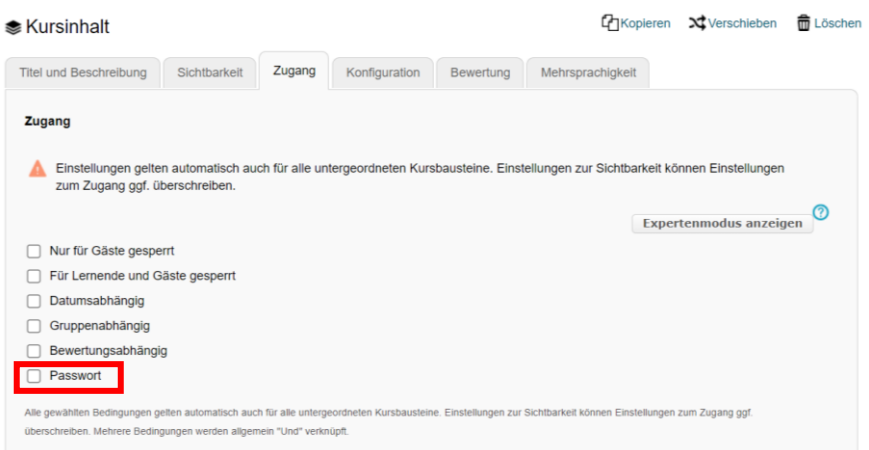

Alle gewählten Bedingungen werden automatisch für alle untergeordneten Kursbausteine übernommen. Sichtbarkeitseinstellungen können die Zugriffseinstellungen überschreiben. Mehrere Bedingungen werden generell mit "UND" verknüpft.

Eine weitere Besonderheit im Reiter **Zugang** des Strukturbausteins ist die Option **Passwort**.

Ein Passwort sorgt dafür, dass initial ein begrenzterer Teil der Studierenden den Bereich betreten kann. Sie können jedoch keinen Einfluss darauf nehmen, an wen ein Passwort weitergegeben wurde. Daher bietet ein Passwort alleine keinen ausreichenden Schutz.

Der Schutz des Kurses erfolgt in zwei Schritten: 1. Durch die Notwendigkeit, sich beim Betreten der Plattform authentifizieren zu müssen und 2. dadurch, dass Sie dafür sorgen, dass nur die Lerngruppe des Kurses Zugang zu den Kursmaterialien erhält (über Gruppenfilter in Sichtbarkeit oder Zugang beim Kursinhalt).

Ist ein Bereich mit einem Passwort geschützt, muss jede\*r, der\*die den Bereich betreten will, beim erstmaligen Betreten das Passwort eingeben. Das Passwort wird danach nicht erneut abgefragt.

#### **6. Bewertungszusammenfassung**

Der Strukturbaustein enthält auch einen Reiter **Bewertung**. Dieser ermöglicht es, die Bewertungen verschiedener Leistungen zusammenzufassen, unabhängig davon, an welcher Stelle im Kurs sie erbracht wurden. Darüber hinaus kann ein Zertifikat ausgestellt werden.

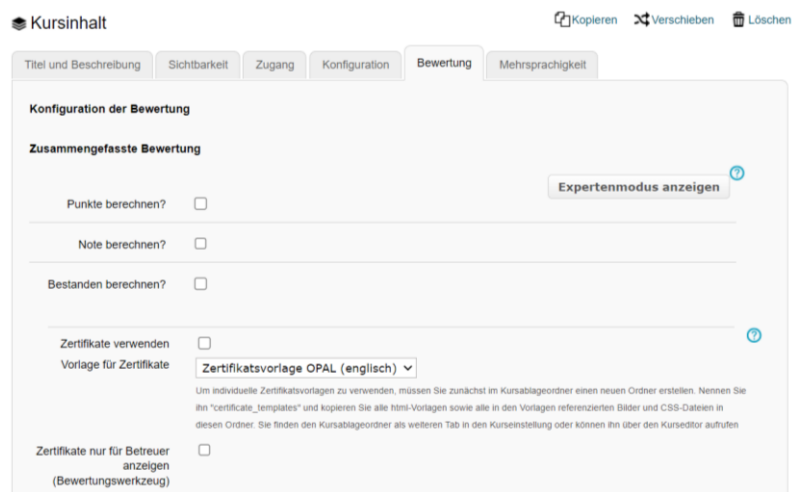

Die erreichte individuelle Punktzahl wird den Studierenden jeweils am Anfang des Strukturbausteins angezeigt.

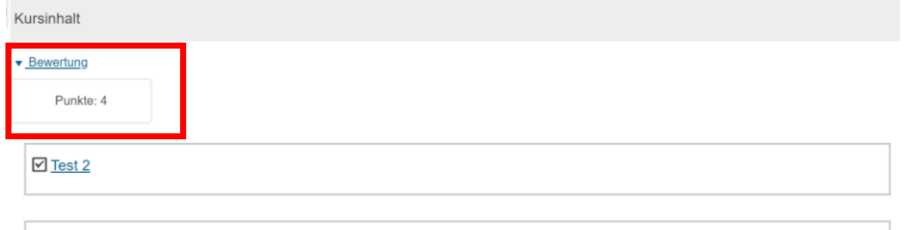

Hier lassen sich unter anderem die folgenden Szenarien umsetzen:

- In einem Kurs werden verschiedene Tests und/oder Aufgaben vorgegeben, die mit Punkten bewertet wurden. Die erzielten Punkte in ausgewählten Tests und/oder Aufgaben sollen zu einer Gesamtpunktzahl zusammengezählt werden.
- In einem Kurs sind für einen Themenbereich verschiedene Aufgaben/Tests zu erfüllen. Nur wenn jede\*r einzelne von diesen bestanden wurde, gilt der Abschnitt als bestanden.

Werden im Reiter **Bewertung** entsprechende Angaben gemacht, wird im **Bewertungswerkzeug** eine neue Ergebniszeile angelegt. Hier können Kursbesitzer\*innen und Betreuer\*innen die Ergebnisse für die einzelnen Teilnehmenden einsehen.

Gleichzeitig kann dieser Baustein für Kursteilnehmende auch transparent machen, welche Leistungen sie noch liefern oder verbessern müssten.

## **7. Sonderfall: Oberster Baustein mit dem Kurstitel**

Auch das oberste Element im Kursmenü, welches dem Kurs seinen Titel gibt, ist ein Baustein vom Typ Struktur und ermöglicht alle zuvor geschilderten Optionen.

Der oberste Baustein mit dem Kurstitel hat noch eine weitere Option: **Automatische Einschreibung.**

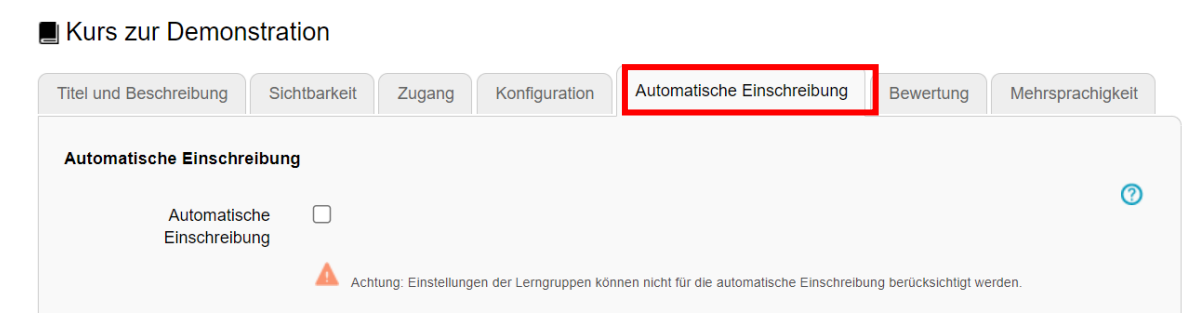

Wird hier ein Häkchen gesetzt, bedeutet dies, dass jede\*r, der\*die (versehentlich oder absichtlich) den Kurs aufruft, sich automatisch in die Lerngruppe, die hier benannt wird, einschreibt, wenn er\*sie der Einschreibung zustimmt:

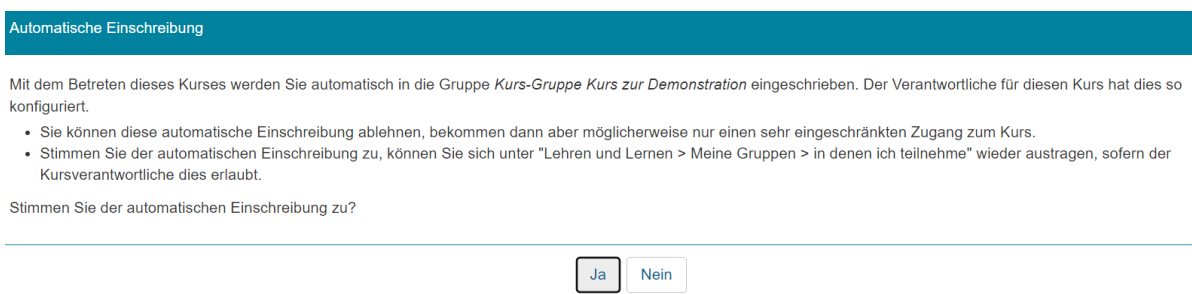

Wird dieser Weg gewählt, sollte auf einen zusätzlichen Baustein vom Typ Einschreibung im Kurs verzichtet werden, denn dieser führt zu Missverständnissen, da Teilnehmer\*innen (vergeblich) versuchen könnten, sich nochmals darüber einzuschreiben.

**[www.olat.uni-frankfurt.de](http://www.olat.uni-frankfurt.de/)**

**[olat@rz.uni-frankfurt.de](mailto:olat@rz.uni-frankfurt.de)**